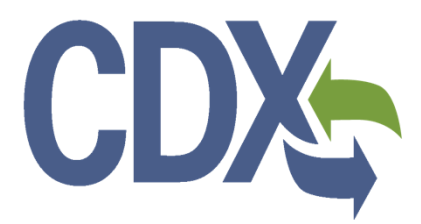

**TDD 15.05 Facility Registry Service – Source Classification Code (SCC) Search Page**

**Office of Environmental Information (OEI)**

## **Contract # GS00Q09BGD0022**

Version 1.0 November 14, 2016

# **CDX**

## **Table of Contents**

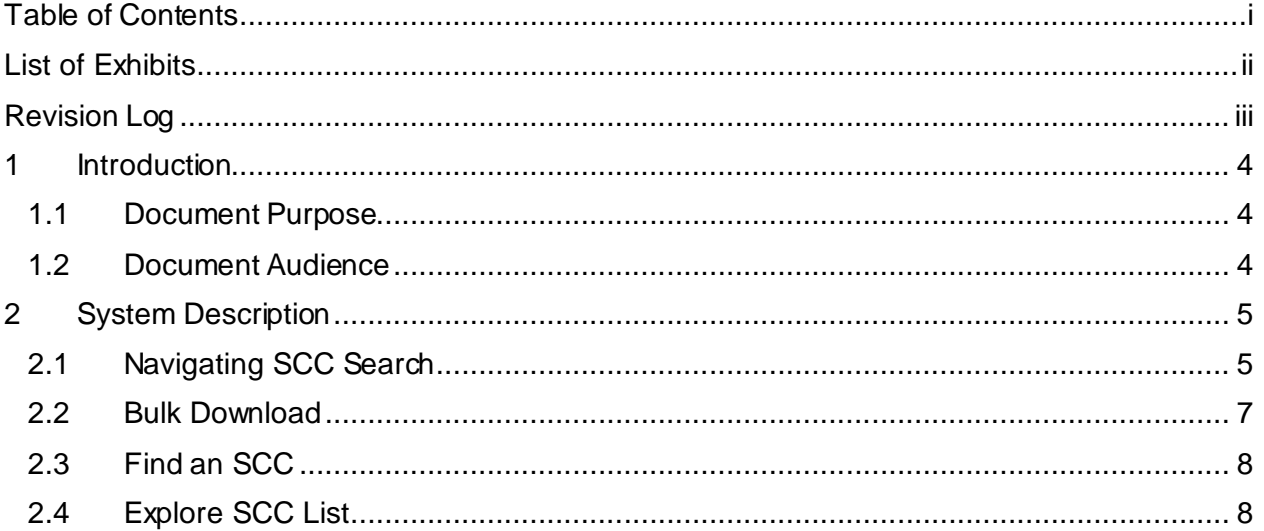

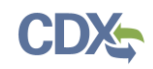

## **List of Exhibits**

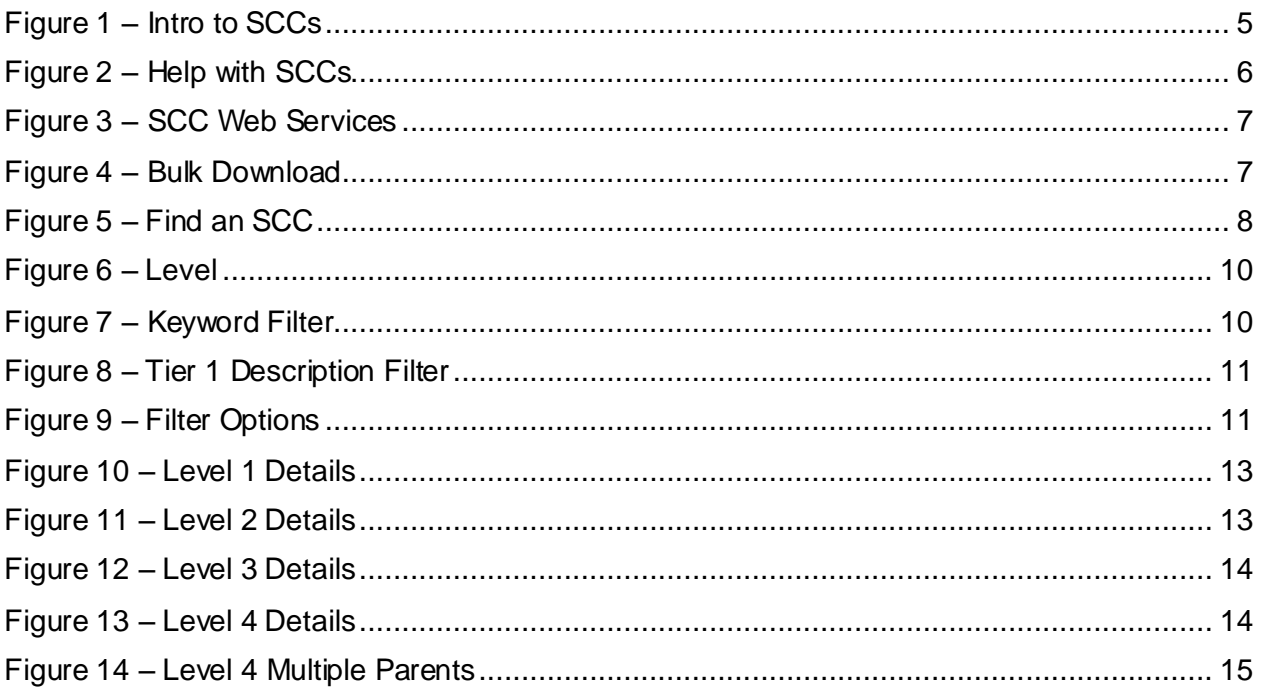

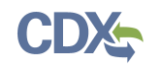

## Revision Log

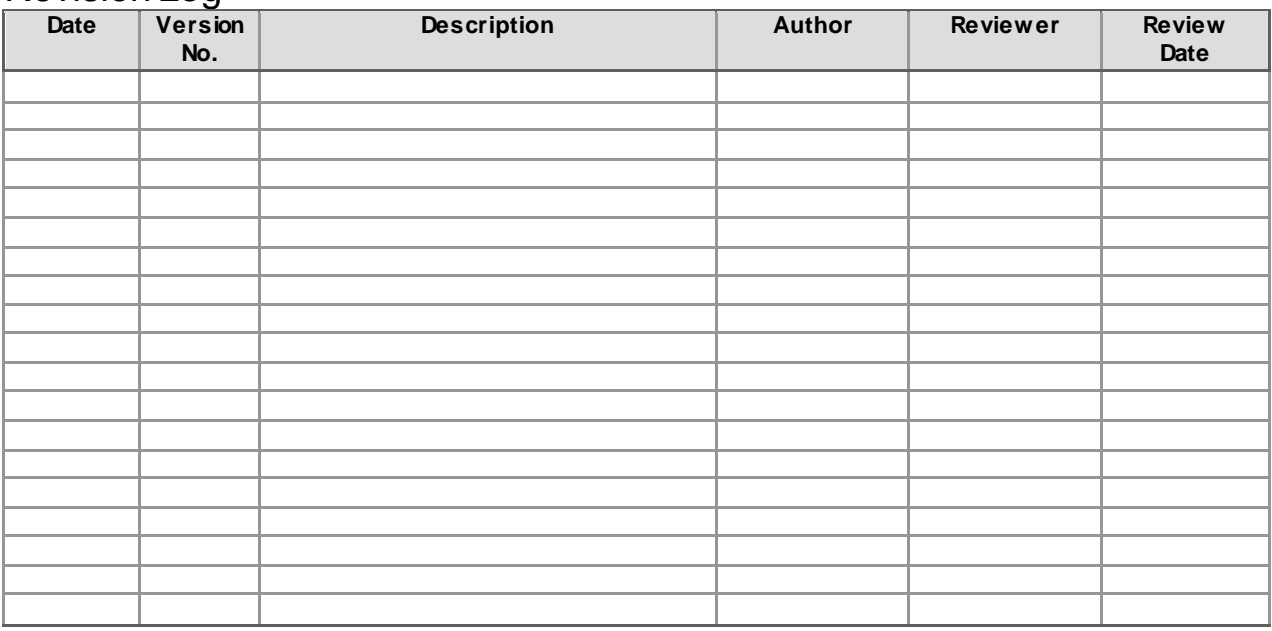

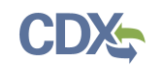

## 1 Introduction

### 1.1 Document Purpose

This document describes the user processes for searching existing Source Classification Codes (SCC). The Environmental Protection Agency (EPA) uses SCCs to classify different types of emissions activity. Each SCC represents a unique source category-specific process or function that emits one or more pollutants. The SCCs are used as a primary identifying data element in EPA's WebFIRE, the NEI, and other EPA databases. The SCCs are also used by many regional, state, local and tribal agency emissions data systems. Outlined within this document are the steps for users to search for existing SCC codes, how to use SCCs, browse the hierarchical classifications and view read-only details.

#### 1.2 Document Audience

This document is intended for use between CGI Federal and the EPA staff, SLTs, facility or member of the public. For inquiries and feedback related to the webpage, its contents and functionality, please send an email to  $c \cdot a \cdot e \cdot \mathcal{Q}e$  epa.gov.

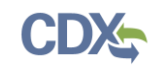

## 2 System Description

#### 2.1 Navigating SCC Search

#### 2.1.1 SCC Home

The SCC Home link directs users to the SCC Search homepage where they can search for specific SCC codes, download a complete list and explore the SCC code hierarchy.

#### 2.1.2 Air Emissions Inventories

Clicking the "Air Emissions Inventories" link will take the user to the Air Emissions Inventories EPA site [https://www.epa.gov/air-emissions-inventories.](https://www.epa.gov/air-emissions-inventories) 

#### 2.1.3 Intro to SCCs

Clicking the "Intro to SCCs" link will open an Adobe portable document format (PDF) version of the "Introduction to Source Classification Codes and Their Use for EIS Submissions" document that explains the current SCC structure to make SCC searches easier and faster. The document includes:

- Brief introduction to SCCs
- SCC structure and examples
- <span id="page-5-0"></span>FAQs

#### **Figure 1 – Intro to SCCs**

#### Introduction to Source Classification Codes and their Use for EIS Submissions

This document is a basic primer on what source classification codes (SCCs) are, and how they should be used for Emissions Inventory System (EIS) submissions. The goal of this document is to help the user understand a few basic concepts about the current SCC structure so that to make SCC searches easier and faster. The document has three sections. The first section is a brief introduction to SCCs. The second section describes the structure and shows examples of SCC applications. The final section provides answers to frequently asked questions. If you have any feedback regarding this document please send questions and suggested edits it to: caer@epa.gov.

#### **What is a Source Classification Code?** ı.

The U.S. EPA uses Source Classification Codes (SCCs) to classify different types of activities that generate emissions. Each SCC represents a unique source category-specific process or function that emits air pollutants. The SCCs are used as a primary identifying data element in EPA's WebFIRE (where SCCs are used to link emissions factors to an emission process), the National Emissions Inventory (NEI), and other EPA databases. The SCCs are also used by many regional, state, local and tribal agency emissions data systems. Examples of processes described by SCCs and some of the emissions they generate include:

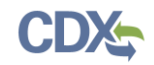

#### 2.1.4 Help with SCCs

Clicking the "Help with SCCs" link will display a SCC Points of Contact PDF document with instructions on how to send questions about which SCC code to use or make a request for an SCC to be created, modified or retired.

#### **Figure 2 – Help with SCCs**

# <span id="page-6-0"></span>**SCC Points of Contact** If you have questions about which SCC code to use or want to make a request for an SCC to be created, modified or retired, please send an email to a point of contact and provide as much of the following information as possible so that we may expedite your request: 1. Your name, affiliation, phone number and email address where you can be reached with a reply. 2. If you are referring to an existing SCC, then provide the SCC code number and 4 level descriptors, plus any other descriptions.

3. If you are unsure of the SCC number or are requesting a new code please provide as much detail as possible about the process such as whether it is an industrial process, combustion, event, mobile source, and the type of fuel, chemical substance, and equipment involved.

Choose your point of contact by source and submission type.

#### 2.1.5 Envirofacts

Clicking the "Envirofacts" link will take the user to the Envirofacts EPA site [https://www3.epa.gov/enviro/.](https://www3.epa.gov/enviro/)

#### 2.1.6 Webfire

Clicking the "Webfire" link will take the user to the Webfire EPA site [https://cfpub.epa.gov/webfire/.](https://cfpub.epa.gov/webfire/)

#### 2.1.7 Chief

Clicking the "Chief" link will take the user to the Chief EPA site [https://www.epa.gov/chief.](https://www.epa.gov/chief)

#### 2.1.8 SCC Web Services

Clicking the "SCC Web Services" link will take the user to the SCC Web Services page where they can view information related to the services used to populate the data on the SCC search page. The web services provide an interface to the terms and descriptions that are related to Source Classificaton Codes (SCC) found in the Terminology Services (TS) registry. They also allow searching for SCCs by name or facet, as well as querying an SCC by its code.

#### **Figure 3 – SCC Web Services**

#### <span id="page-7-0"></span>**SCC Web Services**

The SCC Web Services provides an interface to the terms and descriptions that are related to Source Classification Codes (SCC) found in the Terminology Services (TS) registry. The web services provided allow searching for SCCs by name or facet, as well as querying an SCC by its code. JSON or XML output is returned.

#### **Query Services**

Search SCCs by Name or Facet

GET /SCC

Summary

This service queries SCCs by name or one or more facet. Parameters

#### 2.1.9 User Guide

Clicking the "User Guide" link will display the SCC Search User Guide in PDF format.

#### 2.2 Bulk Download

Users can download the complete SCC list as an Excel document and view detailed information corresponding to SCCs.

<span id="page-7-1"></span>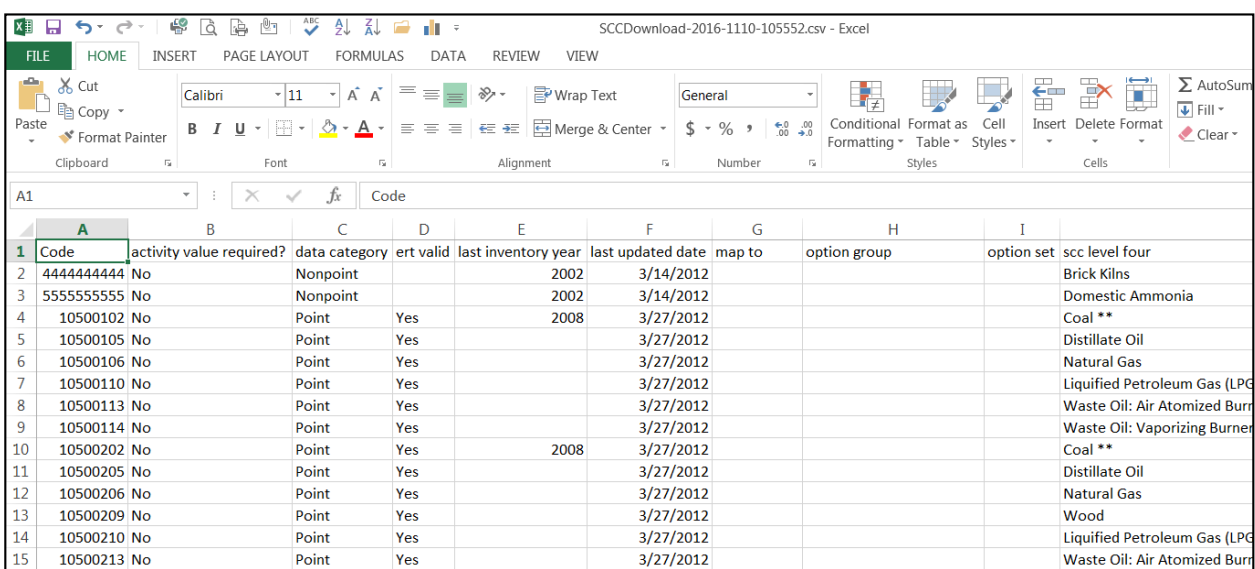

#### **Figure 4 – Bulk Download**

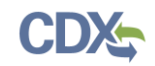

#### 2.3 Find an SCC

Users can search for specific SCCs by entering keyword(s), SCC number or Industry (Sector) value(s). When a user enters search terms and clicks the "Search" button, results that include all search terms will display below the header with the search value(s) highlighted. The user will see:

- Facet Name  $-Data value(s)$  where the search is contained.
- Type  $-$  SCC location where the data value(s) can be found.
- Count Number of search results within the type.

<span id="page-8-0"></span>Users can click on the Facet Name to display details for that entry to the right of the results window. Clicking the "Explore SCC List" button will return the user to the default homepage display and allow them to browse the SCC hierarchy instead.

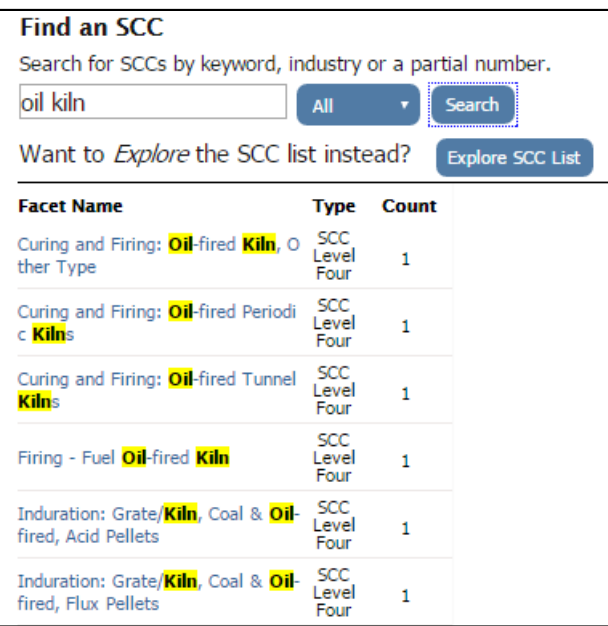

**Figure 5 – Find an SCC**

#### 2.4 Explore SCC List

Users can browse the list of SCCs by Level, and filter the results based on keyword(s) entered. Clicking on any of the items in the result list will display a details view providing the user with more information regarding the SCC code (See section 2.4.1 for Details information). By default Level 1 will be selected when users access the page.

- Level 1: Clicking the "Level 1" link will display all Level 1 SCCs.
- Level 2: Clicking the "Level 2" link will display all Level 2 SCCs.
- Level 3: Clicking the "Level 3" link will display all Level 3 SCCs.
- Level 4: Clicking the "Level 4" link will display all Level 4 SCCs.
- Filter: Enter keywords to filter the results within the Level selected. Click the "Filter" button to update the result list (See Figure 7).

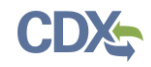

- o Users can choose between filtering to results that contain "All" or "Any of these words" to further narrow the results.
- **Export:** Clicking the "Export" button will export the results to an Excel file.
- **Tier 1 Descr:** This option allows users to search for results within the SCC Tier 1 Descriptions. Users may enter value(s) in the text box, select "All" or a specific Tier 1 Description, and click the "Filter" button to display results (See Figure 8) where the entered filter terms appear in the selected Tier 1 Description.
- Filter Options: Users can find additional filter options by clicking the Expand / Collapse toggle arrow (See Figure 9) and filtering the level selected (**Note:** Filter options apply only to the level selected, not to any children).
	- o **Status:** Users may select one or more values:
		- Active Include all active SCCs.
		- Retired Include all retired SCCs.
	- o **Data Category:** Users may select one or more values available (To learn more about the Data Categories and see detailed descriptions, users may click the "Intro to SCCs" link in the left pane of the SCC page.):
		- **Event**
		- Non-Point (including Biogenic)
		- Non-Road
		- On-Road
		- $\blacksquare$  Point

After choosing the appropriate options, clicking the "Filter" button will filter results to show SCCs that match the choices. Clicking the "Reset All Filters" button will clear all filters applied and display the results based on the Level selected.

<span id="page-10-0"></span>**Figure 6 – Level**

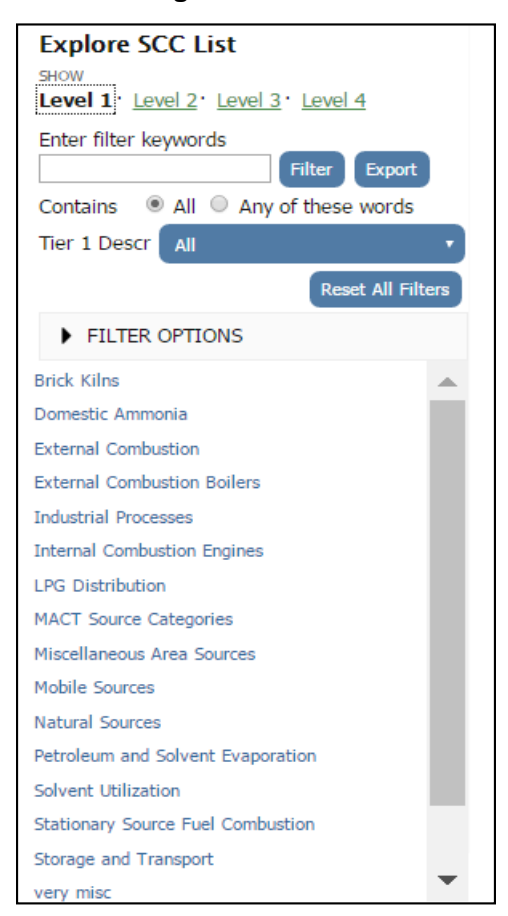

**Figure 7 – Keyword Filter**

<span id="page-10-1"></span>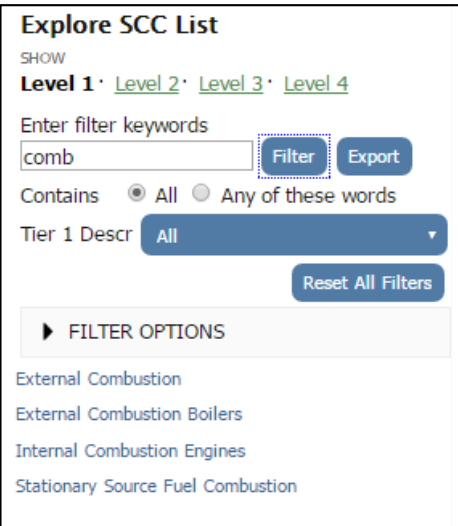

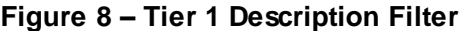

<span id="page-11-0"></span>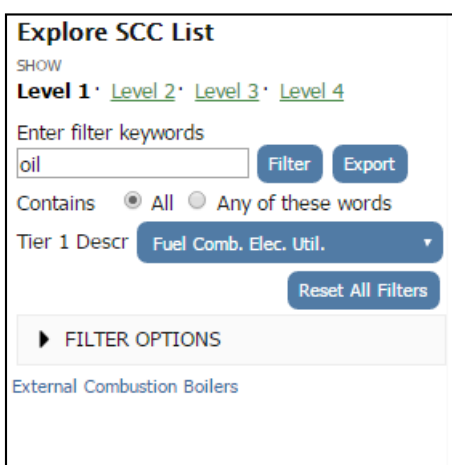

**Figure 9 – Filter Options**

<span id="page-11-1"></span>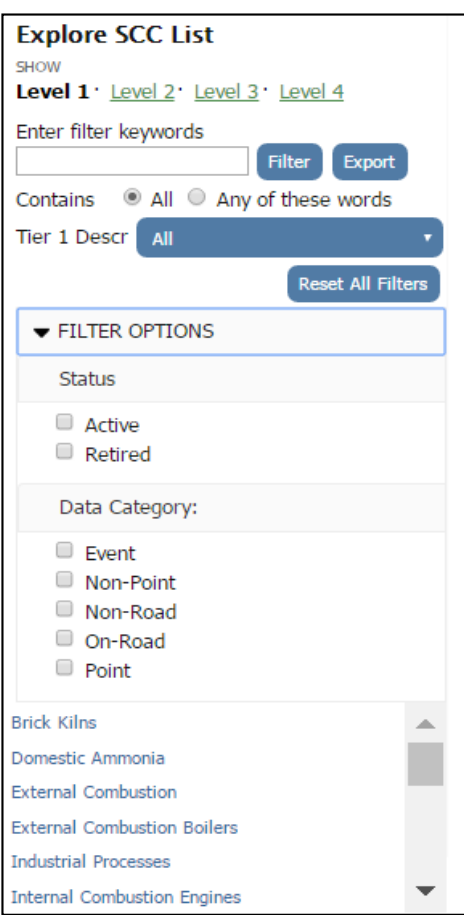

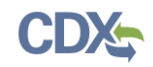

### 2.4.1 Explore SCC List – Level Details View

When a user has selected a Level and/or applied filter option(s) the results list will show matching SCCs. The user may click on a value to display any immediate children, if available, and display details in the pane on the right.

- Level 1 Detail Display the Level 2 Sub-Codes (See Figure 10)
- Level 2 Detail Display the Level 1 Parent and the Level 3 Sub-Codes (See Figure 11)
- Level 3 Detail Display the Level 1, Level 2 Parent and the Level 4 Sub-Codes (See Figure 12)
- Level 4 Detail (Streamlined Hierarchy) When a Level 4 Sub-Code has only one parent for Levels 1, 2, and 3, the detail page will display the SCC Level 1-4 hierarchy along with the following information, if applicable (See Figure 13):
	- o SCC Code
	- o Status
	- o Map To
	- o Last Inventory Year
	- o Data Category
	- o Description
	- o Short Name
	- o Sector
	- o Usage Notes
	- o Last Updated
	- o Tier 1
	- o Tier 2
	- o Tier 3
- Level 4 Detail (Multiple Parents) When multiple entries for a Level 4 SCC exist in the SCC hierarchy (*i.e.*, multiple Level 1, 2 or 3 parents are possible) the user will be prompted with an interim screen that shows all branches of the SCC hierarchy that include the entry. Users may select the desired Level 4 SCC entry from this list to view its details (See Figure 14).

<span id="page-13-0"></span>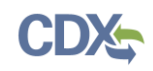

#### **Explore SCC List Level 1 Detail** SHOW **External Combustion Boilers** Level 1 . Level 2 . Level 3 . Level 4 Enter filter keywords LEVEL 2 SUB-CODES Commercial/Institutional Filter Export **Electric Generation** Contains @ All @ Any of these words Industrial Tier 1 Descr All Reset All Filters FILTER OPTIONS **Brick Kilns** Domestic Ammonia **External Combustion External Combustion Boilers** Commercial/Institutional **Electric Generation** Industrial **Industrial Processes Internal Combustion Engines** LPG Distribution MACT Source Categories

#### **Figure 10 – Level 1 Details**

#### **Figure 11 – Level 2 Details**

<span id="page-13-1"></span>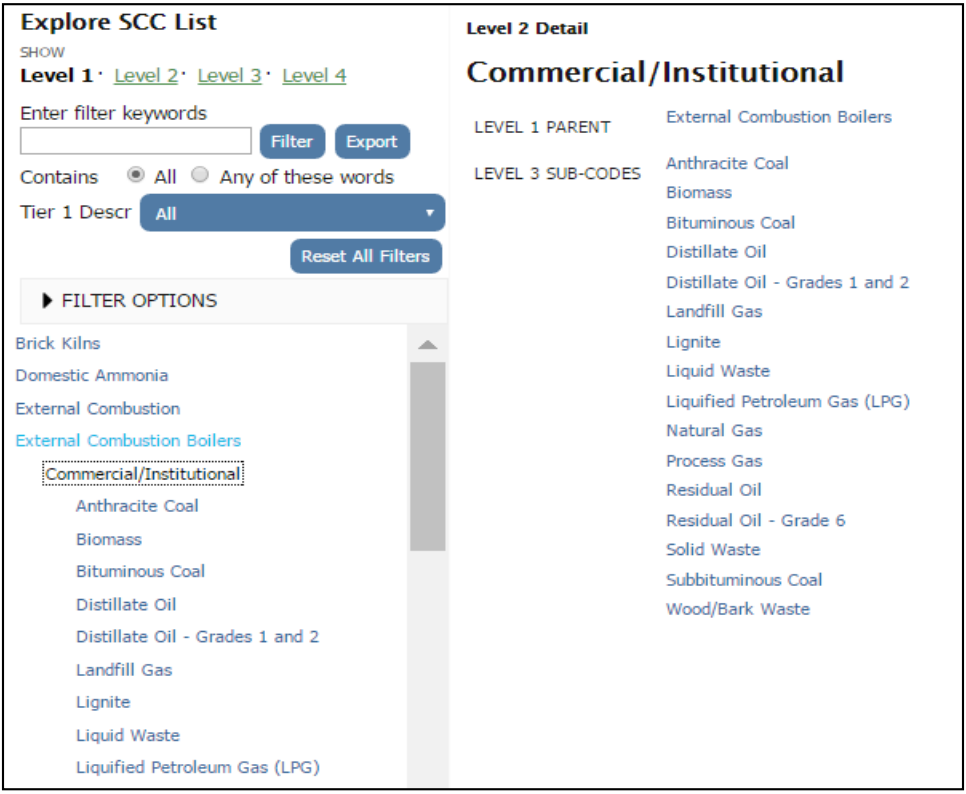

<span id="page-14-0"></span>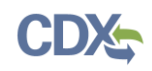

#### **Explore SCC List Level 3 Detail** SHOW **Anthracite Coal** Level 1: Level 2: Level 3: Level 4 Enter filter keywords **External Combustion Boilers** LEVEL 1 PARENT Filter Export Commercial/Institutional LEVEL 2 PARENT Contains @ All @ Any of these words Hand-fired Tier 1 Descr All y LEVEL 4 SUB-CODES Pulverized Coal Reset All Filters Traveling Grate (Overfeed) Stoker FILTER OPTIONS **Brick Kilns** Domestic Ammonia External Combustion **External Combustion Boilers** Commercial/Institutional Anthracite Coal Hand-fired **Pulverized Coal**

#### **Figure 12 – Level 3 Details**

#### **Figure 13 – Level 4 Details**

<span id="page-14-1"></span>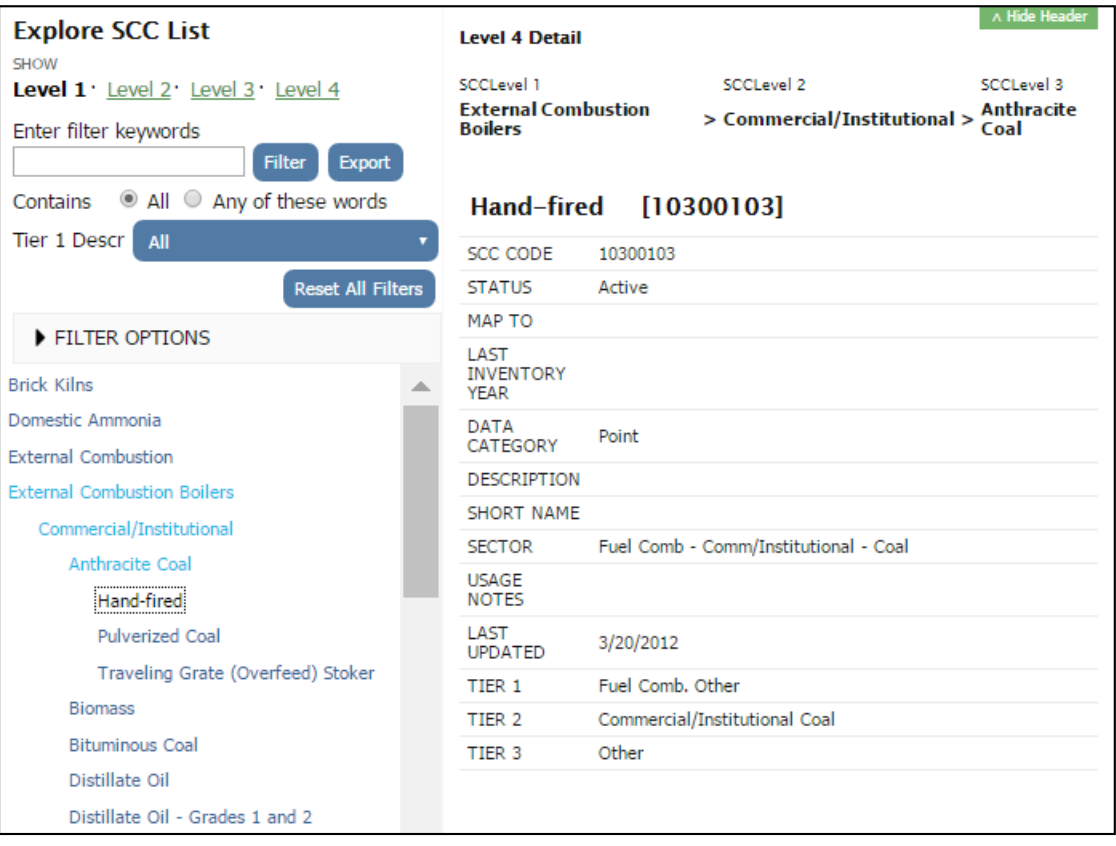

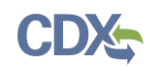

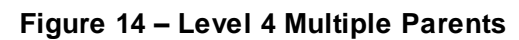

<span id="page-15-0"></span>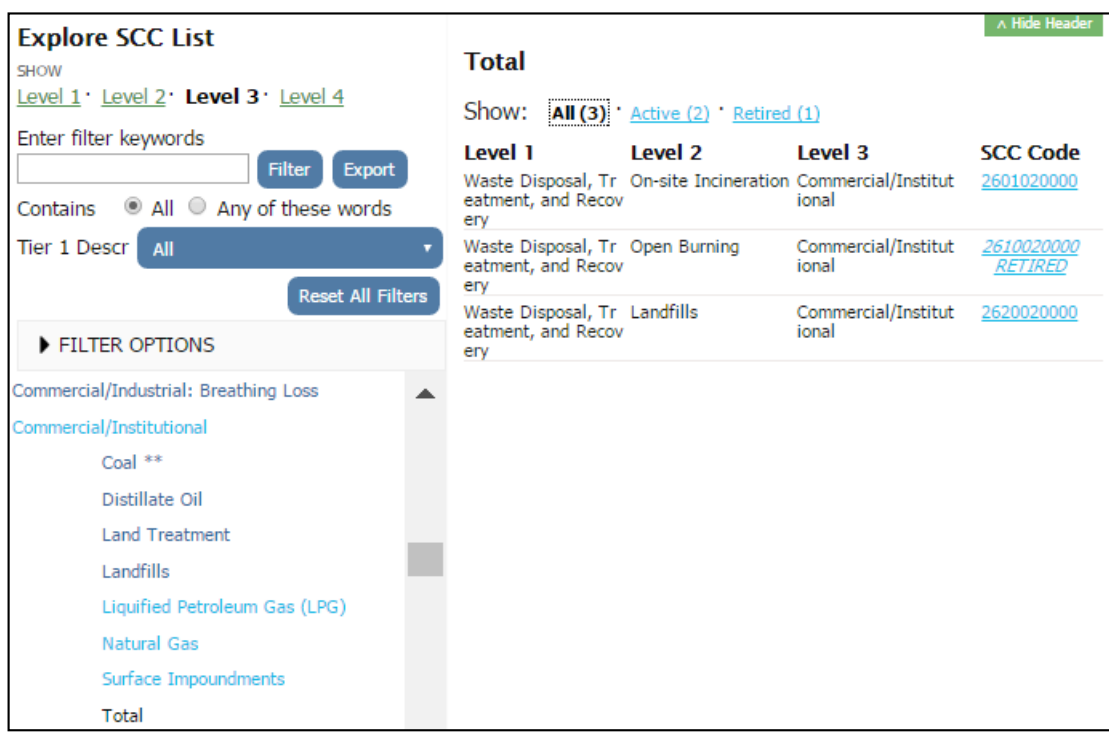